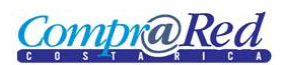

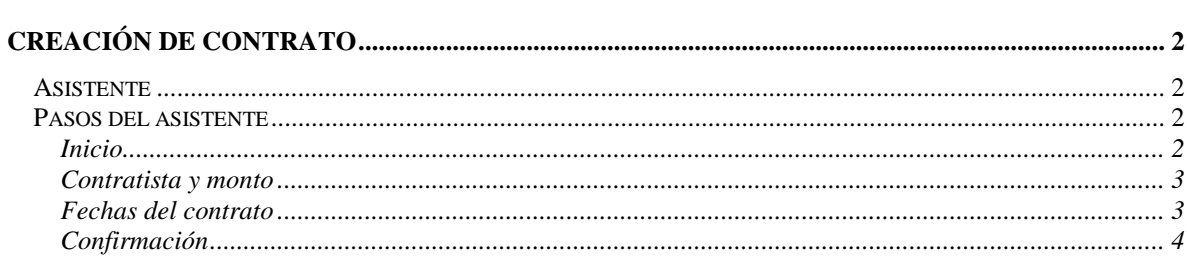

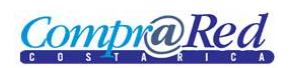

# <span id="page-1-0"></span>**Creación de Contrato**

# <span id="page-1-1"></span>**Asistente**

Para la creación del contrato se cuenta con un asistente que va a facilitar el proceso.

Para poder crear un contrato se necesita ser un analista. El usuario debe estar autenticado en el sistema.

## <span id="page-1-2"></span>**Pasos del asistente**

#### <span id="page-1-3"></span>*Inicio*

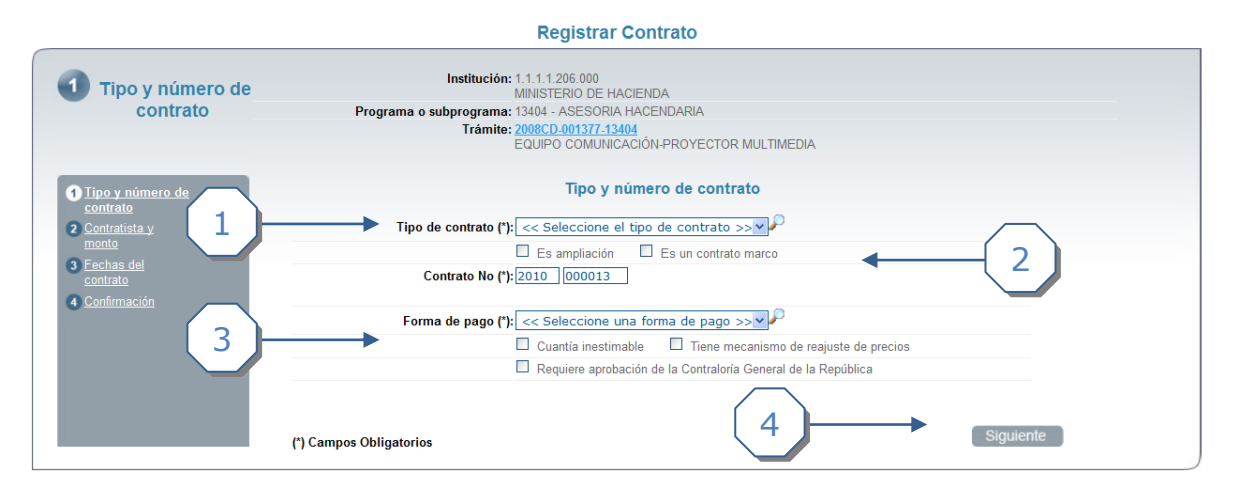

- 1. Se debe de escoger un tipo de contrato.
- 2. Se puede escoger si es una Ampliación y si es un Contrato Marco. Automáticamente se carga un número de contrato, este se puede modificar.
- 3. Se puede escoger un tipo de Forma de Pago Se puede escoger si es Cuantía inestimable, Tiene mecanismo de reajuste de precios y si Requiere aprobación de la Contraloría General de la República.
- 4. Dar click al botón *Siguiente*.

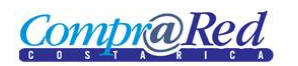

## <span id="page-2-0"></span>*Contratista y monto*

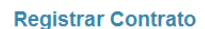

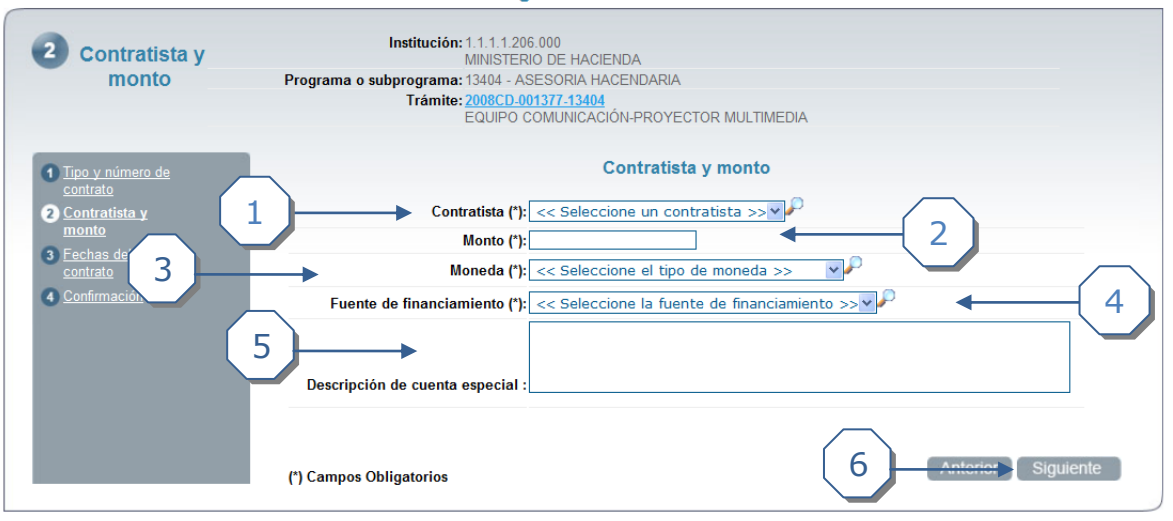

- 1. Se debe de escoger un contratista para el contrato.
- 2. Se debe de agregar un monto al contrato.
- 3. Se debe escoger la moneda.
- 4. Se debe escoger la fuente de financiamiento.
- 5. Se puede describir la cuenta especial (Opcional).
- 6. Dar click en el botón *Siguiente*.

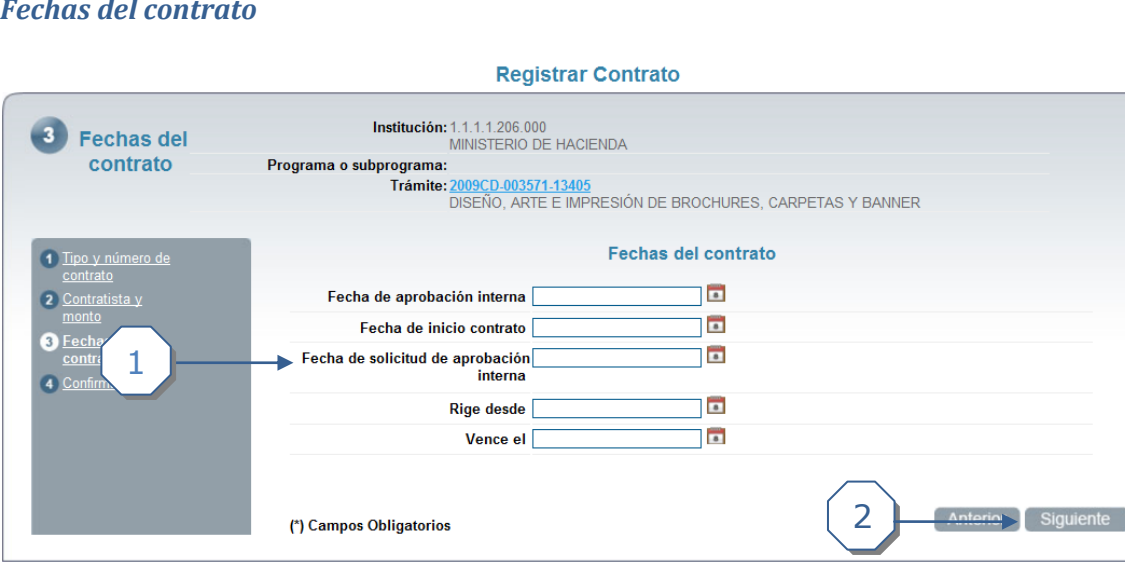

## <span id="page-2-1"></span>*Fechas del contrato*

- 1. Se puede ingresar las siguientes fechas, ninguna de las fechas es obligatoria. a. Fecha de aprobación Interna.
	- b. Fecha de inicio de contrato.
	- c. Fecha de solicitud de aprobación interna (se muestra esta fecha porque no se marco que el contrato necesitaba autorización de la Contraloría de

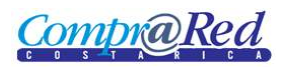

la República), en caso contrario se muestra "Fecha de Refrendo de la Contraloría General de la República".

- d. Rige desde.
- e. Vence el.
- 2. Dar click en el botón *Siguiente*.

## <span id="page-3-0"></span>*Confirmación*

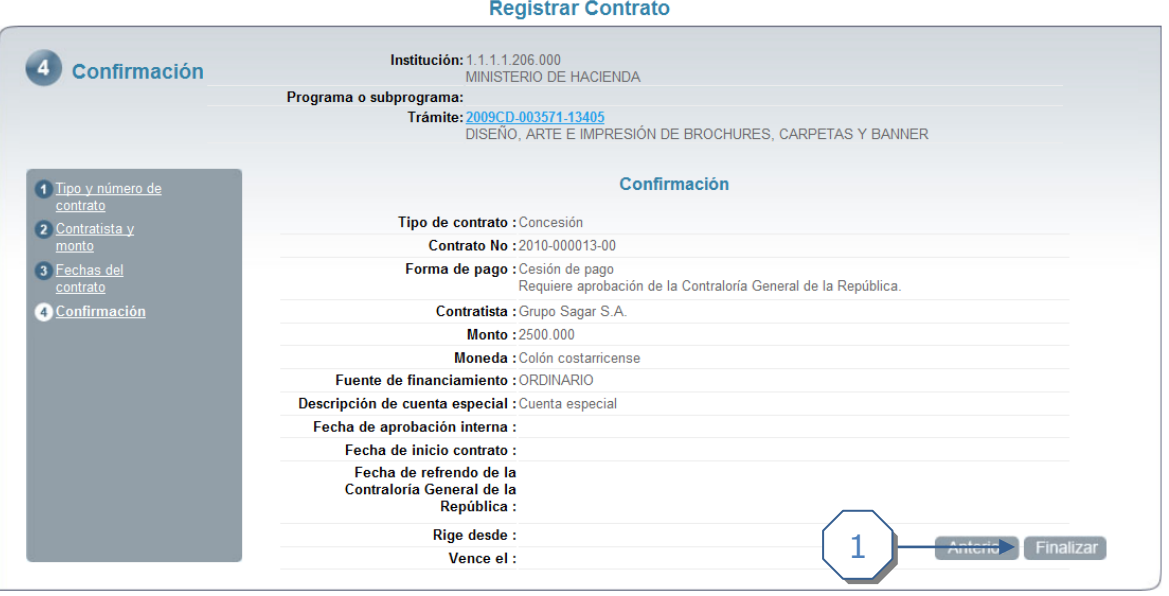

1. Se muestra una página de confirmación. Dar click en el botón *Finalizar*, se crea el contrato y nos muestra la página de Información del Contrato.